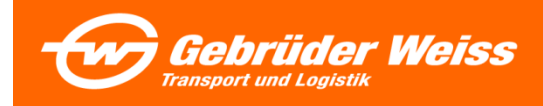

# **myGW eBooking**

# *Anwenderhandbuch v.1.27.*

Letzte Änderungen: [Buttons und Funktionen](#page-8-0) – Übersicht, Anzahl Packstücke & Quick Edit

# <span id="page-1-0"></span>**Inhaltsverzeichnis**

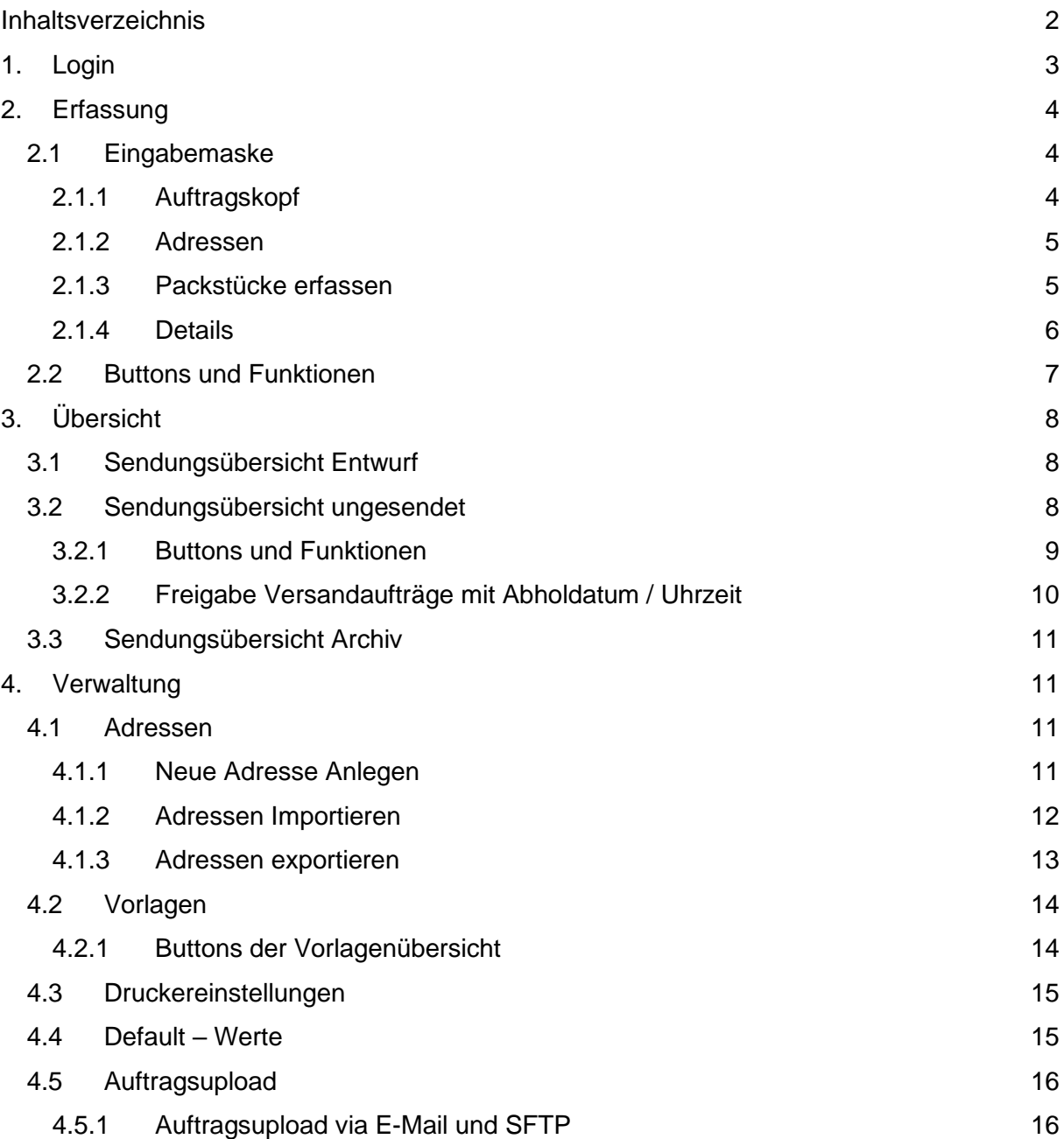

# <span id="page-2-0"></span>**1. Login**

Einstieg über das myGW Kundenportal:<https://my.gw-world.com/> Login mit Emailadresse und Windowspasswort.

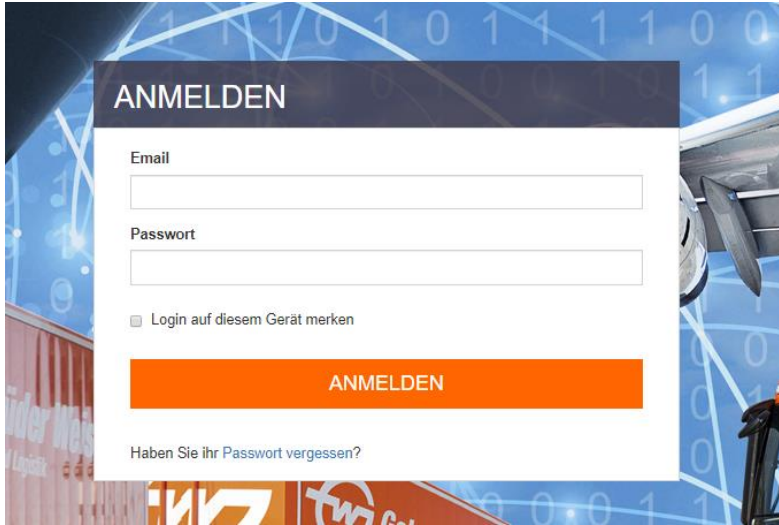

Sofern Sie die benötigten myGW Berechtigungen haben, können Sie über die Sidenavigation die Funktion eBooking aufrufen. Sollten Sie diesen Menüpunkt in der Navigation nicht auffinden, bitten wir Sie Kontakt mit Ihrer zuständigen Gebrüder Weiss Niederlassung aufzunehmen.

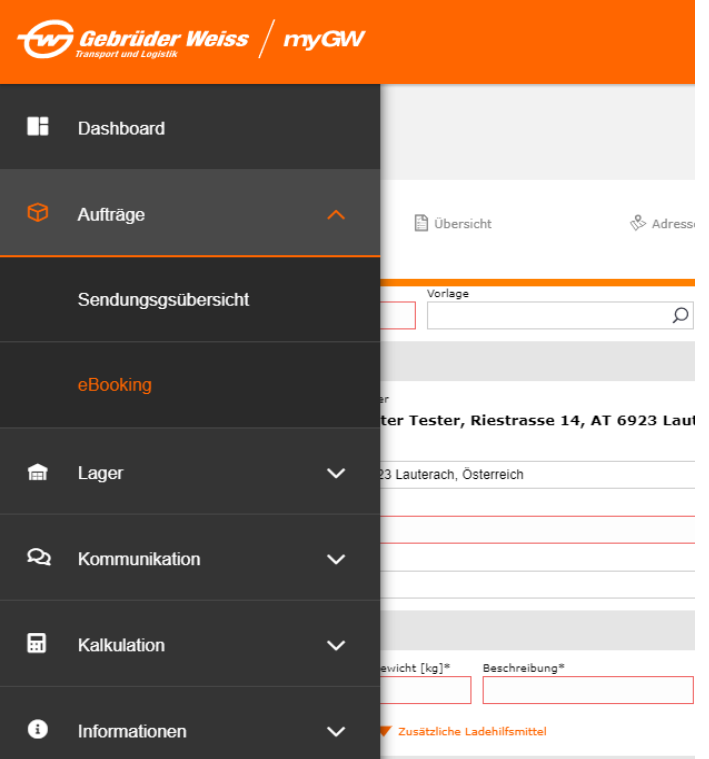

# <span id="page-3-0"></span>**2. Erfassung**

Durch den Aufruf der eBooking Funktion gelangt man in die Erfassungsmaske. Hier können die neuen Aufträge erfasst werden. Über die Erfassungsicons (rechts oben platziert) kann die jeweils benötigte Erfassungsmaske aufgerufen werden.  $\Box$  Land X Luftfracht Seefracht **P** DPD

Für die Erfassung von DPD Aufträgen muss eine Freigabe bei der zuständigen Gebrüder Weiss Niederlassung beantragt werden.

### <span id="page-3-1"></span>**2.1 Eingabemaske**

Alle Felder, die mit einem \* versehen sind, sind Pflichtfelder.

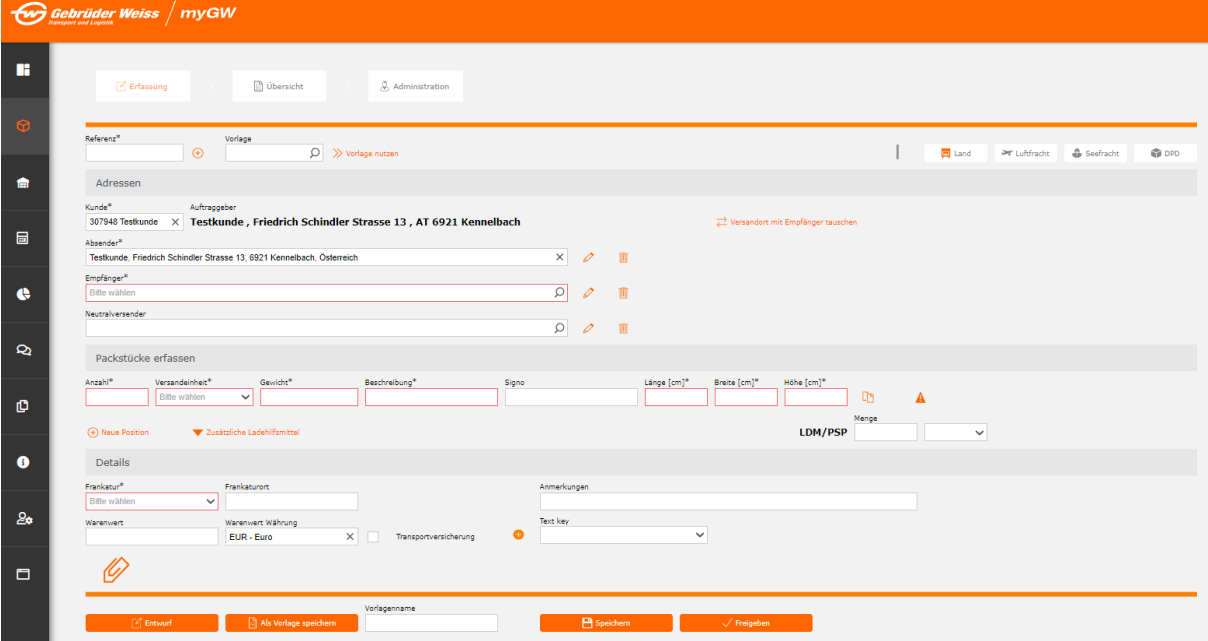

### <span id="page-3-2"></span>**2.1.1 Auftragskopf**

### Referenz:

Die Kunden-Referenz kann maximal 35 Zeichen enthalten. Nach dieser Referenz können die Sendungen über die Auftragsübersicht im Kundenportal schnell gefunden werden. Zudem wird diese auf den Lieferpapieren sowie unserer Rechnung angedruckt.

### Zusätzlich Referenzen

Weitere Referenzen können über das Icon  $\bigoplus$  hinzugefügt werden. 99 weitere Kundenreferenznummern können mit jeweils maximal 35 Zeichen erfasst werden. Diese sind auf den Druckdokumenten nicht ersichtlich.

### Vorlage:

Erstellte Vorlagen können über dieses Feld aufgerufen werden.

### <span id="page-4-0"></span>**2.1.2 Adressen**

### Auftraggeber:

Hier wird Ihre hinterlegte Kundennummer angezeigt, mit der eine Beauftragung an Gebrüder Weiss übermittelt wird.

### Absender:

Hier ist standardmäßig die Adresse des Auftraggebers hinterlegt. Diese kann bei Bedarf geändert werden, wenn die Sendung bei einer anderen Adresse abzuholen ist. Hierzu kann die Adresse manuell abgeändert werden oder die Adressdaten werden über den Button "Versender und Empfänger tauschen" gewechselt.

### Empfänger:

Empfänger können manuell eingegeben werden und in einem Adressbuch gespeichert werden. Über den Autocompleter werden die gespeicherten Adressen aufgelistet. Möchten Sie eine neue Adresse erfassen kann dies über den "Bearbeitungs-Stift" gemacht werden.

Wie Kundenstammdaten hinterlegt werden können, ist unter Punkt 4.1.2. Adressen [Importieren](#page-11-0) beschrieben.

### Neutralversender:

Neben der üblichen Empfänger- und Absenderadresse gibt es noch die Neutralversender-Adresse. Wenn die Neutraladresse ausgefüllt wird, scheint die Absender-Adresse auf den Dokumenten nicht auf, sondern die Adressdaten, die unter der Neutraladresse angegeben wurden.

### <span id="page-4-1"></span>**2.1.3 Packstücke erfassen**

### Anzahl:

Hier muss je Versandeinheit die Anzahl der Packstücke angegeben werden. Besteht ein Auftrag z.B. aus 3 Einwegpaletten und 2 Karton, so müssen zwei Zeilen erfasst werden.

### Versandeinheit:

Die jeweilige Kolliart kann hier ausgewählt werden.

### Gewicht:

Das Gewicht muss in KG angegeben werden.

Gibt es für einen Auftrag mit mehreren Packstückarten, z.B. 2 EUP und 3 KRT nur ein Gesamtgewicht, so wird in der ersten Zeile bei den EUP das Gesamtgewicht angegeben.

### Beschreibung:

Die Beschreibung dient für die Warenbeschreibung der Produkte, welche transportiert werden.

### Signo:

Kann ausgefüllt werden, wenn ein Packstück eine spezielle Kennzeichnung hat

### Abmessungen auf Packstückebene:

Angabe der Länge x Breite x Höhe muss in "cm" erfolgen. Die Zahl darf kein Komma enthalten. Aufgrund dieser Einträge wird die Kubatur automatisch errechnet und in der Schnittstelle an Gebrüder Weiss übermittelt.

### Gefahrgut hinzufügen:

Über das Gefahrgut-Icon können Gefahrgutdetails erfasst werden. Über einen Popup werden die benötigten Gefahrgutinformationen abgefragt.

### Zusätzliche Ladehilfsmittel:

Zusätzliche Ladehilfsmittel ist standardmäßig in der Auftragserfassung für Kunden in Österreich aktiviert. Hier müssen die Ladehilfsmittel (Ladungssicherung, usw.) wie zusätzliche Europaletten, Gitterboxen, Rahmen und Deckel erfasst werden. (EUL, GIX, RAL, DEL)

### Erfassung von Palettenstellplätze und Lademetern:

Über die Eingabefelder LDM / PSP können Lademeter oder Palettenstellplätze als Zusatzinformation erfasst werden. Diese Information wird auf Auftragsebene geführt.

### Kopieren von Packstückzeilen / Container:

Mit der Kopier-Funktion <sup>LD</sup> kann die Packstückzeile dupliziert werden. Dabei werden alle Inhalte übernommen.

### Zolltarifnummer (Luft- & Seefrachtmaske)

Hier kann die Zolltarifnummer im Zahlenformat ohne Sonderzeichen erfasst werden

### Checkbox Stapelbar (Luft- & Seefrachtmaske)

Ist im Default aktiviert und gibt an, dass die Packstücke aufeinandergestapelt werden können.

### Container-Typ (Seefrachtmaske FCL)

Über das Dropdown Menü kann der Container Type ausgewählt werden

### <span id="page-5-0"></span>**2.1.4 Details**

Frankatur:

Es können nur die im Dropdown-Menü angeführten Frankaturen verwendet werden.

### Frankaturort:

In diesem Zusatzfeld muss für manche Frankaturen der Ort angegeben werden, auf den sich die Lieferbedingung bezieht.

### Warenwert/Währung:

Hier kann der Warenwert und die dementsprechende Währung angegeben werden.

### Dokument hinzufügen:

Hier können Sie Dokumente an den Auftrag hängen, welche für die Abwicklung des Transportes notwendig sind.

Anmerkung:

In diesem Feld können Sie Informationen mitgeben, welche nicht in der Erfassung auswählbar sind.

### Textschlüssel:

Zusatzinformationen können als standardisierte Textschlüssel an Gebrüder Weiss übertragen werden. Die Auswahl erfolgt über ein Dropdown. Pro Auftrag können maximal 3 Textschlüssel übermittelt werden.

Release Typ (Luft- & Seefrachtmaske): Freigabe des Frachtbriefes

Movement Type (Seefrachtmaske FCL) Abwicklungsmöglichkeiten für die FCL Sendungen.

Abholung (Luft- & Seefrachtmaske): Gibt an wie die Abholung der Ware erfolgen soll.

Pickup-Ausrüstung (Luft- & Seefrachtmaske): Gibt die Ausrüstung für die Abholung vor.

Zollabwicklung Export & Import (Luft- & Seefrachtmaske): Hier wird angegeben, wer die Verzollung durchführt

Voraussichtliches Abholdatum & Abholuhrzeit: Vorgabe vom gewünschten Abholtermin und Uhrzeit

Checkbox Letter of Credit

<span id="page-6-0"></span>Im Default auf inaktiv hinterlegt – kann bei Akkreditierung Geschäften aktiviert werden

### **2.2 Buttons und Funktionen**

Vorlage nutzen:

 $\boxed{\bigcirc}$  >> Vorlage nutzen

Abgespeicherte Vorlagen können über diese Funktion gesucht und aufgerufen werden.

Entwurf:

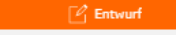

Vorlage

Ihr Auftrag wird als "Rohauftrag" ohne Produktvalidierung gespeichert und kann über die Sendungsübersicht (Entwurf) jederzeit zur weiteren Bearbeitung verwendet werden

Als Vorlage speichern:

 $\Box$  Als Vorlage speichern

Die erfassten Daten können als Vorlage gespeichert werden und somit bei der nächsten Erfassung wiederverwendet werden.

### Speichern:

Die erfassten Auftragsdaten werden mit einer Produktvalidierung gespeichert. Diese Aufträge können dann gesammelt zu einem späteren Zeitpunkt an Gebrüder Weiss freigegeben werden. Die angezeigten Produkte werden anhand der erfassten Werte ermittelt und angezeigt. Je nach Produkt stehen weitere Zusatzservice zur Verfügung.

Nachdem das Produkt ausgewählt wurde, erfolgt die Abfrage für eine **WILL aussistere** Sendungserfassung – sollten keine weiteren Aufträge erfasst werden, werden die erfassten Aufträge in der Sendungsübersicht (ungesendet) gespeichert.

Vor der Auftragsfreigabe können die benötigen Barcodes über das Icon: oder den Button "Barcodes generieren" gedruckt werden. Nachdem die notwendigen Barcodelabels generiert wurden, können die Aufträge (gesammelt oder einzeln) über den Button "Ladeliste erstellen" an Gebrüder Weiss übermittelt werden. Nach Freigabe erhalten Sie die dazu benötigte Ladeliste.

### Freigeben:

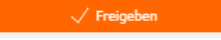

Sofern ein Einzelauftrag direkt übermittelt werden soll, kann nach der Betätigung dieses Buttons das Produkt ausgewählt und die Sendung an Gebrüder Weiss freigegeben werden. Die notwendigen Barcodelabels müssen dann über die angezeigte Sendungsübersicht (Archiv) generiert werden.

## <span id="page-7-0"></span>**3. Übersicht**

In der Sendungsübersicht werden alle entworfenen, erfassten und übermittelt Aufträge angezeigt. Diese sind in unterschiedliche Tabs unterteilt.

- Entwurf
- Ungesendet
- Archiv

### <span id="page-7-1"></span>**3.1 Sendungsübersicht Entwurf**

Hier werden alle Rohaufträge angezeigt, welche in der Erfassung als Entwurf gespeichert wurden. Diese Aufträge können erst nach Vervollständigung der Daten an Gebrüder Weiss übermittelt werden.

### <span id="page-7-2"></span>**3.2 Sendungsübersicht ungesendet**

Hier werden alle Aufträge angezeigte, welche für die Freigabe zur Verfügung stehen. Jeder Auftrag kann separat über die Checkbox, für die Barcode-Generierung sowie Freigabe, auf der rechten Seite markiert werden.

### <span id="page-8-0"></span>**3.2.1 Buttons und Funktionen**

### Übersicht

In der Übersicht werden alle relevanten Sendungsinformationen angezeigt. Dabei sind im Default die Packstückinformationen angezeigt. Werden bestimmte Informationen nicht benötigt, können diese über die Übersicht Menüpunkte angepasst werden. Dabei können Spalten oder die Packstückinformationen aus- und eingeblendet und die Ansicht gruppiert werden.

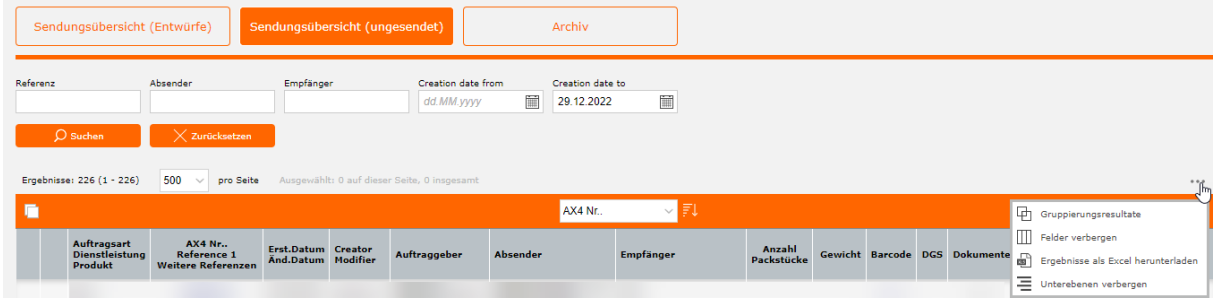

### Anzahl Packstücke:

Hier wird die Anzahl der Packstücke je Auftragszeile angezeigt.

### Gewicht:

In der Spalte werden die Gesamtgewichte je Auftragszeile angezeigt.

### Barcode: **III**

Für jeden Auftrag können Barcodes-Labels generiert werden. Es wird zwischen A4 und A6 Formatierung unterschieden. Die Formatauswahl kann unter dem Menüpunkt Administration vorgenommen werden.

### DGS:

Wenn Gefahrgutinformationen erfasst werden, werden diese Auftragszeilen gesondert mit gekennzeichnet

# Dokumente:

Dieses Icon zeigt an ob Dokumente für den Auftrag hochgeladen wurden. Ist das Icon grau, so sind keine Dokumente angehängt. Ist das Icon grün eingefärbt, deutet dies darauf hin, dass Dokumente hochgeladen wurden.

# Quick Edit<sup></sup>

Über diese Funktion können direkt Produktänderungen und Packstückanpassungen vorgenommen werden. Sofern die Packstückinformationen zu einer Produktänderung führen, können die neue Produktauswahl direkt über diese Funktion erfolgen.

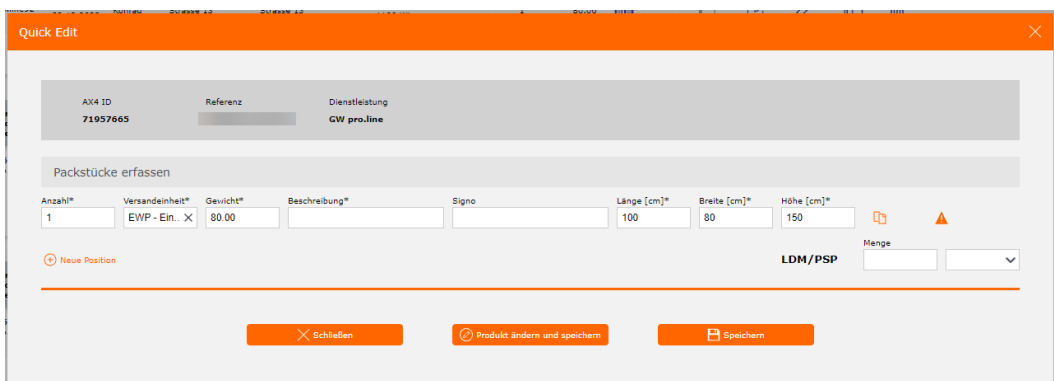

Bearbeiten:

Über das Icon kann der Auftrag erneut bearbeitet werden.

Klonen: LD Mit der Funktion kann ein Auftrag kopiert werden.

Löschen:

Mit der Funktion werden ausgewählte Aufträge gelöscht.

Ladeliste erstellen: Ladeliste erstellen

Mit diesem Button werden die markierten Aufträge auf eine Ladeliste gesetzt und die Daten an Gebrüder Weiss übermittelt. Nach auslösen der Funktion wird die Ladeliste als PopUp dargestellt.

Barcodes generieren: Barcodes generieren

Für jeden Auftrag müssen Barcodes generiert werden – mit diesem Button werden für markierte Aufträge die Barcode-Labels erstellt und als PopUp dargestellt.

Löschen: Löschen

Mit der Funktion werden ausgewählte Aufträge gelöscht.

### <span id="page-9-0"></span>**3.2.2 Freigabe Versandaufträge mit Abholdatum / Uhrzeit**

Für definierte Kunden und Gebrüder Weiss Standorte wird das Abholdatum und die Abholzeit für Versandaufträge verlangt. Hierbei kann die Abholung nicht an Feiertagen oder Wochenenden erfasst werden. Das Abholdatum & die Abholzeit kann nicht in der Vergangenheit sein – das Abholzeitfenster muss Minimum 2 Stunden betragen.

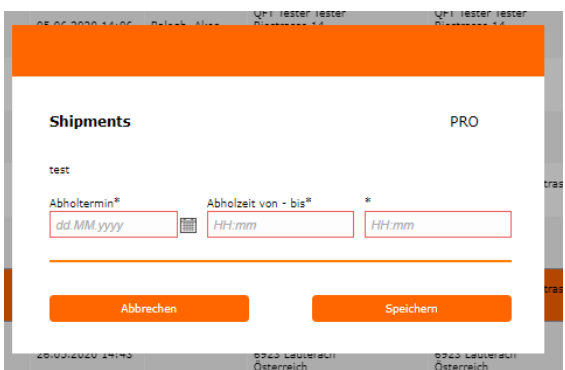

### <span id="page-10-0"></span>**3.3 Sendungsübersicht Archiv**

In diesem Tab werden alle bereits übermittelten Aufträge angezeigt. Über die Suchfelder haben Sie die Möglichkeit bereits übermittelte Aufträge einzusehen.

### <span id="page-10-2"></span><span id="page-10-1"></span>**4. Verwaltung**

### **4.1 Adressen**

Im Menüpunkt Verwaltung/Adressen können Adressen neu angelegt, importiert und existierende Adressen bearbeitet oder gelöscht werden. Es können in der Applikation maximal 5000 Ergebnisse angezeigt werden. Das Hochladen von über 5000 Adressen ist jedoch möglich. Über die Suche können Sie sich auch die Adressen von der Datenbank abrufen und anzeigen lassen.

### <span id="page-10-3"></span>**4.1.1 Neue Adresse Anlegen**

Mit dieser Funktion werden neue Adressen angelegt. Bei der Anlage einer neuen Adresse sind die mit Stern markierten rot umrandeten Felder Pflichtfelder (Name, Straße, PLZ, Stadt, Land):

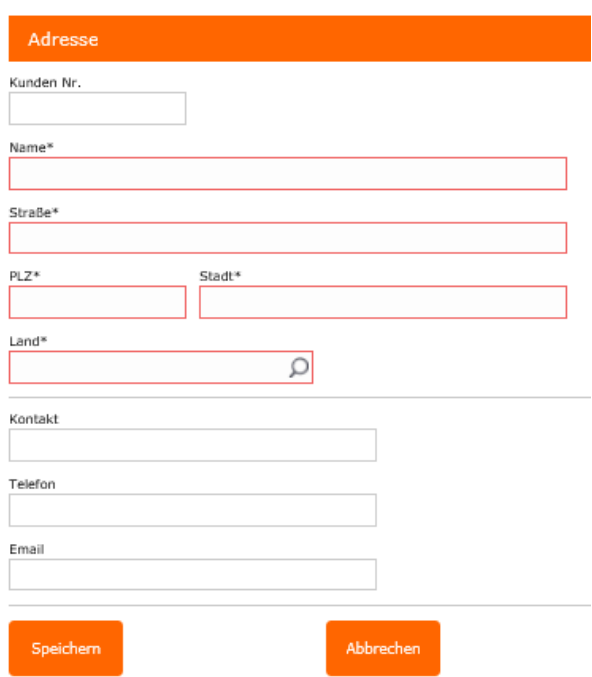

### <span id="page-11-0"></span>**4.1.2 Adressen Importieren**

Mit dieser Funktion können Adressen aus einer Datei importiert und in der Adressübersicht abgespeichert werden. Es können in einem File maximal 999 Adressen importiert werden. Folgende Angaben sind zu machen:

> Dateityp\* Bitte wählen  $\sim$

Die zu Importierende Datei kann folgende Dateitypen haben: Excel oder CSV.

Zeile enthält Überschriften

Zeile enthält Überschriften

Wenn die erste Zeile der Datei die Spaltenüberschriften sind, muss die Checkbox markiert werden (Standard).

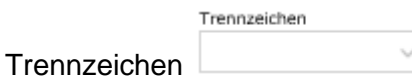

Beim Import von CSV Dateien muss angegeben werden, was als Trennzeichen zur Spaltentrennung verwendet wird. Es können folgende Trennzeichen verwendet werden: Komma getrennt und Semikolon getrennt.

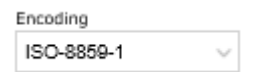

Encoding

**Dateityp** 

Je nachdem welche Sonderzeichen verwendet werden kann es erforderlich sein das Encoding entsprechend zu wählen.

Dokument hochladen

Dokument hochladen

Über den Button Dokument hochladen kann eine lokal gespeicherte Datei für den Adressimport hochgeladen werden.

### Feldzuordnung

Vor dem Import der Adressen müssen die Spalten des Excel- oder CSV files den Feldern im Adressbuch zugeordnet werden.

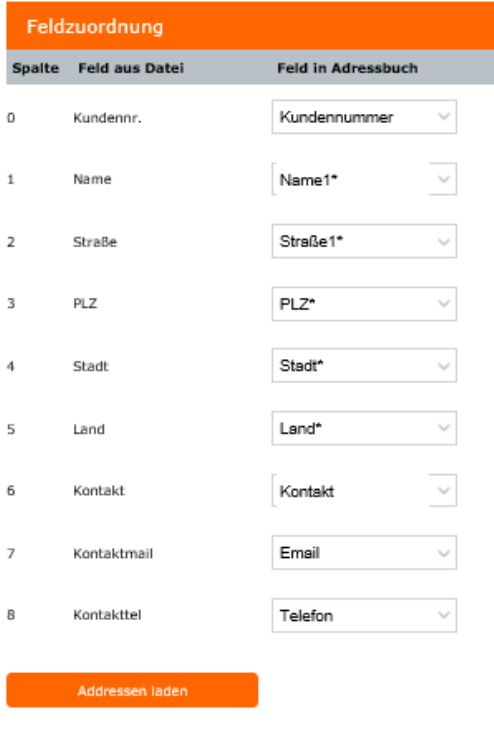

Adressen laden

Addressen laden

Speichern

Über den Button "Adressen laden" werden die Daten in einen Zwischenspeicher importiert.

### Adressen speichern

Die Funktion Speichern speichert die korrekt importierten Datensätze im Adressbuch ab. Der Datenimport wird mit dem Speichen abgeschlossen.

### <span id="page-12-0"></span>**4.1.3 Adressen exportieren**

Über Adressenübersicht können auch alle angelegten Adressen heruntergeladen werden. Hierfür kann zwischen CSV und Excel gewählt werden.

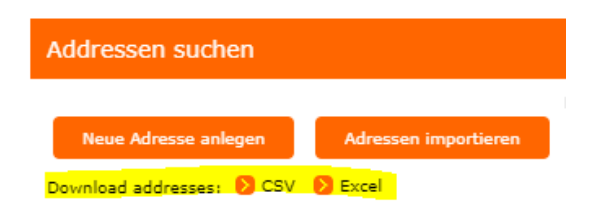

### **4.2 Vorlagen**

<span id="page-13-0"></span>Über den Menüpunkt Verwaltung/ Vorlagen gelangt man in die Vorlagenübersicht. Vorlagen können verwendet werden, wenn man öfters Aufträge mit identischen Inhalten erfasst.

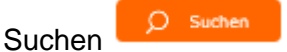

Über die Suchfunktion können bestehende Vorlagen selektiert werden

### Zurücksetzen

 $\times$  Zurücksetzen

Der Button Zurücksetzen setzt die Suchparameter zurück. Nach dem Klicken des Buttons "Zurücksetzen" und darauffolgendem Klick des Buttons "Suchen" werden wieder alle Vorlagen ohne Suchfilter angezeigt.

### Neue Vorlage erstellen

Neue Vorlage erstellen

In der Vorlagenübersicht können neue Vorlagen erstellt werden. Jede neue Vorlage benötigt einen Vorlagennamen.

### <span id="page-13-1"></span>**4.2.1 Buttons der Vorlagenübersicht**

# Bearbeiten

Bestehende Vorlagen können über den Button bearbeiten überarbeitet werden und unter gleichem Namen wieder abgespeichert werden.

Löschen

In der Vorlagenübersicht können nicht mehr benötigte Vorlagen gelöscht werden.

Verwenden

Aus der Vorlagenübersicht können Vorlagen direkt verwendet werden. Es kann daraus ein Auftrag erfasst werden. Eine weitere Möglichkeit die Vorlage zu verwenden besteht darin, die Vorlage direkt in der Erfassungsmaske auszuwählen.

### <span id="page-14-0"></span>**4.3 Druckereinstellungen**

Unter dem Menüpunkt Verwaltung/ Druckereinstellungen können die Druckereinstellungen verwaltet werden.

Es kann zwischen A6 (Termodrucker) und A4 (4 x auf A4 am klassischen Laser- oder Tintenstrahldrucker) gewählt werden.

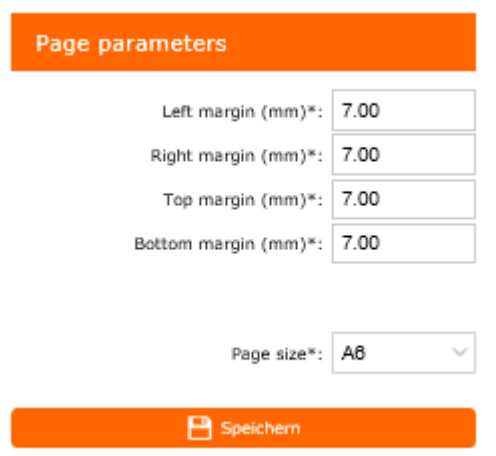

### <span id="page-14-1"></span>**4.4 Default – Werte**

Über den Menüpunkt Verwaltung/Default-Werte können Vorlagen ausgewählt werden, die als Standard in der Auftragserfassungsmaske hinterlegt werden. Um die Vorlage auswählen zu können muss die Vorlage zuerst über den Menüpunkt Verwaltung/Vorlagen erstellt und abgespeichert werden.

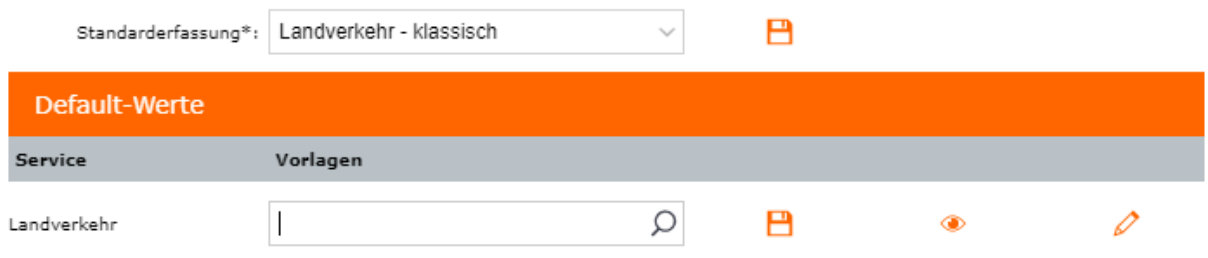

Speichern<sup>B</sup>

Über den Speicherbutton wird die Vorlage als Standardvorlage gespeichert. Die Standardvorlage kann jederzeit wieder gelöscht werden

Ansicht<sup>®</sup> Über den Ansichtsbutton können die Werte der Vorlage kontrolliert werden. Bearbeiten

Über den Bearbeitungsbutton kann in den Bearbeitungsmodus der Vorlage gewechselt werden.

### <span id="page-15-0"></span>**4.5 Auftragsupload**

Ebooking bietet die Möglichkeit Aufträge über ein Excel oder eine CSV Datei hochzuladen.

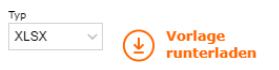

Für weitere Details bitten wir Sie Kontakt mit Ihrer zuständigen Niederlassung aufzunehmen.

### <span id="page-15-1"></span>**4.5.1 Auftragsupload via E-Mail und SFTP**

Auftragsdaten können auch über E-Mail sowie einen angelegten SFTP Ordner an eBooking übermittelt werden. Für die Nutzung dieser Möglichkeiten, bitten wir Sie Kontakt mit Ihrer zuständigen Niederlassung aufzunehmen.